# CONTROLS WI-FI THERMOSTAT

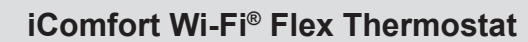

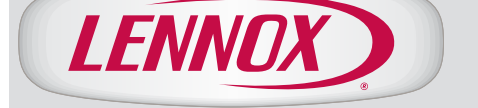

# PRODUCT SPECIFICATIONS

Bulletin No. 210725 December 2015

The **iComfort Wi-Fi® Flex Thermostat** recognizes and connects conventional heating/cooling products to automatically configure and control the system (based on user-specified settings) for the highest level of comfort, performance and efficiency.

Additional indoor air quality comfort products (PureAir™ Air Purification System, Healthy Climate® Humidifiers, Healthy Climate® Energy/ Heat Recovery Ventilators, Healthy Climate® Germicidal Lights) can be added to the system for a complete total-comfort system.

A simple easy-to-use touchscreen allows complete system configuration. Scheduled maintenance alerts, system warnings and troubleshooting are also displayed on thermostat screen.

One-Touch Away Mode - A quick and easy way to set the cooling and heating setpoints while away.

Weather-On-Demand - Live up-to-date weather data and five-day forecasts.

Easy to read 7 in. color screen (measured diagonally).

Dimensions  $(H \times W \times D) - 5 \times 7 - 1/2 \times 1$  in.

Installer setup screens allow quick and simple system configuration without a manual.

Installer can also run tests on complete system or individual components for easy maintenance and troubleshooting.

Serial communications bus (RSBus), with less wiring than a conventional heating/cooling system. Uses 4-wire, 18-gauge standard thermostat wiring.

Subbase (with terminal strip) and all necessary mounting hardware is furnished for easy installation.

The **Equipment Interface Module (EIM)** allows the iComfort Wi-Fi® Flex Thermostat to be used with most conventional HVAC systems (with up to 3 stages heating and 2 stages cooling).

See [page 2](#page-1-0) for System Components.

See [page 21](#page-20-0) for available system configurations.

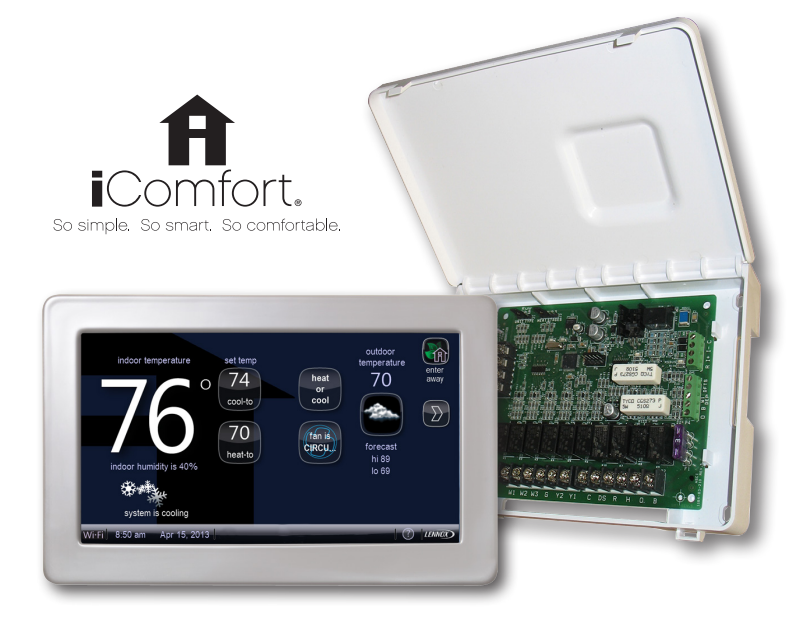

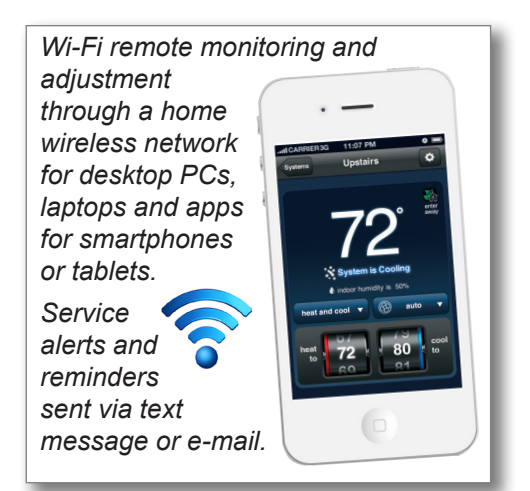

# **CONTENTS**

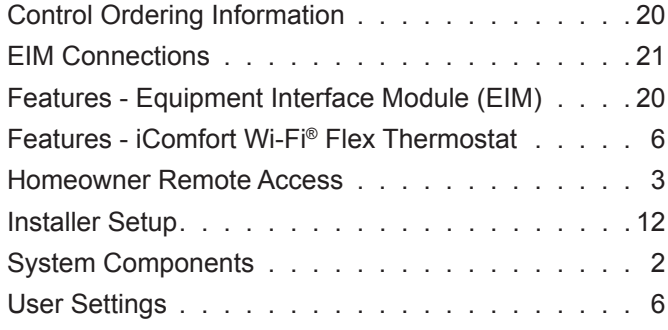

### <span id="page-1-0"></span>SYSTEM COMPONENTS

<span id="page-1-1"></span>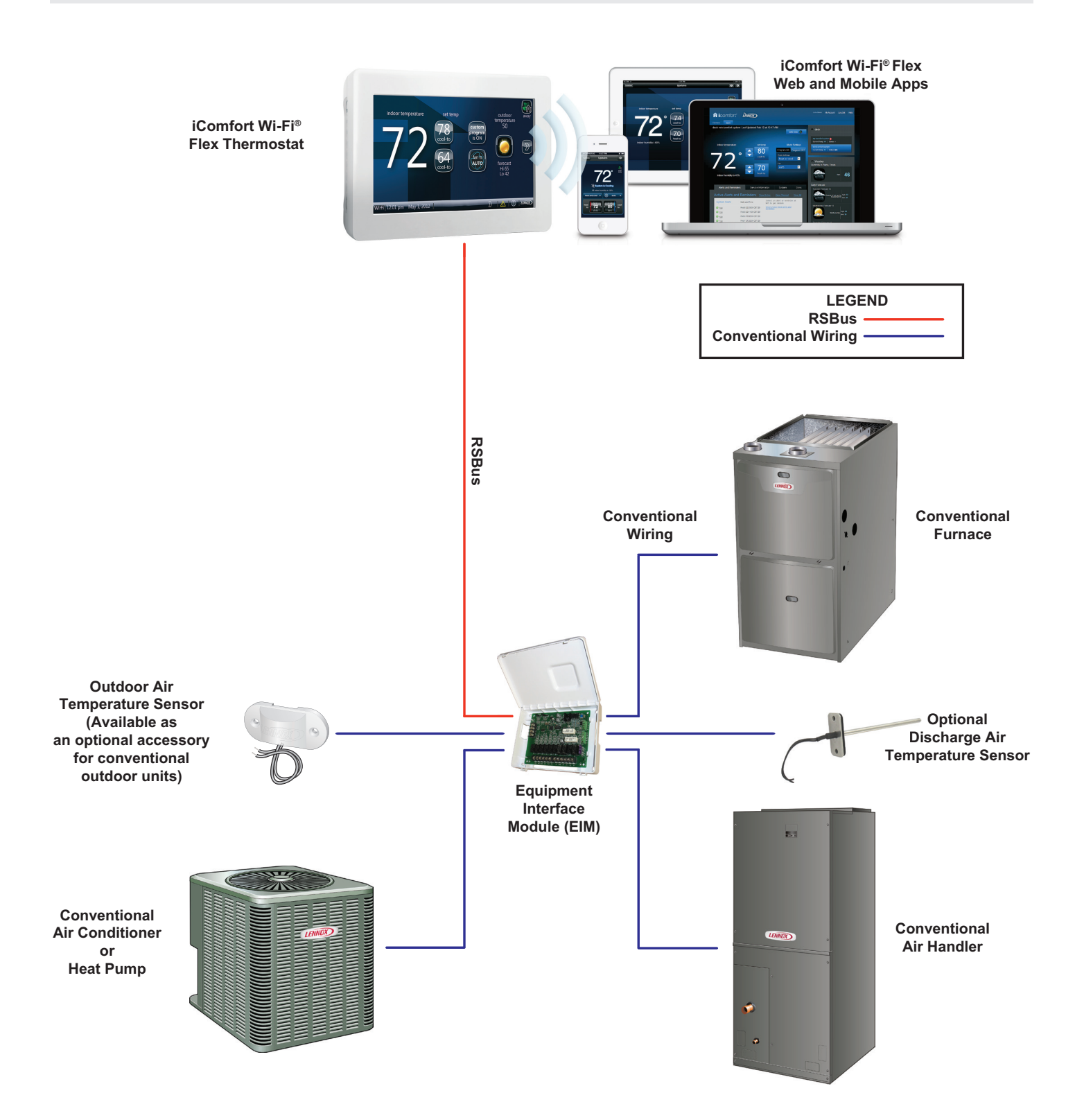

*ATTENTION* - The Lennox iComfort Wi-Fi® Flex Thermostat with Equipment Interface Module (EIM) will work with most 24VAC furnaces, air conditioners, air handlers and heat pumps (up to 3 stages of heat and 2 stages of cooling).

### <span id="page-2-0"></span>HOMEOWNER REMOTE ACCESS

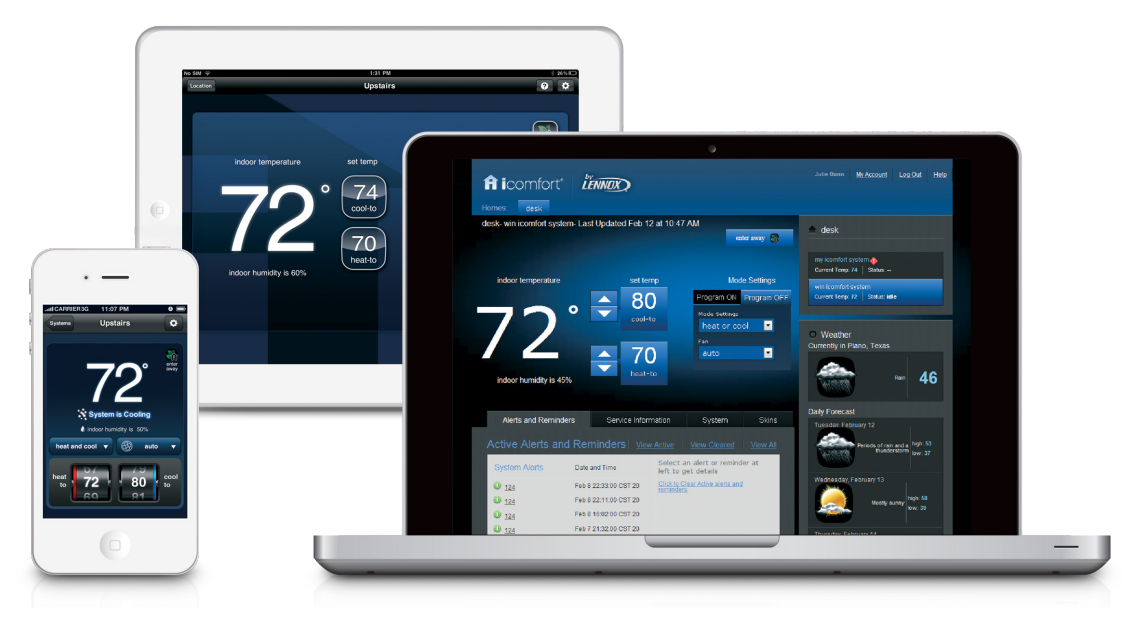

Wi-Fi remote temperature monitoring and adjustment through a home wireless network via desktop PCs, laptops, and apps for smartphones or tablets.

#### <span id="page-2-1"></span>**HOMEOWNER LOGIN**

|စ

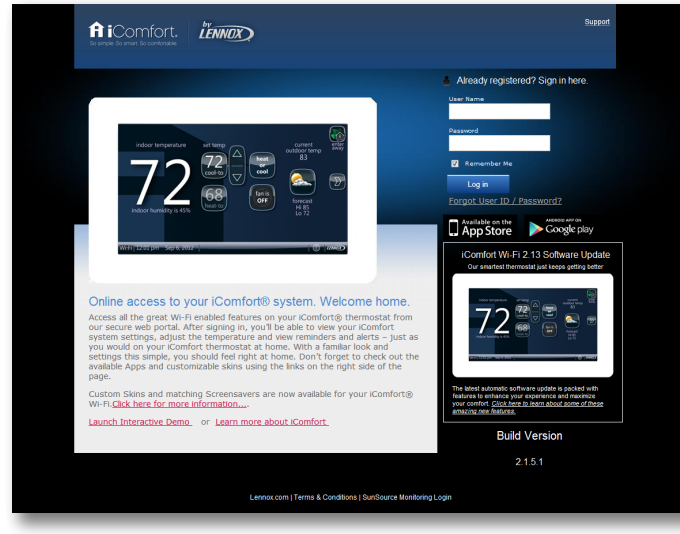

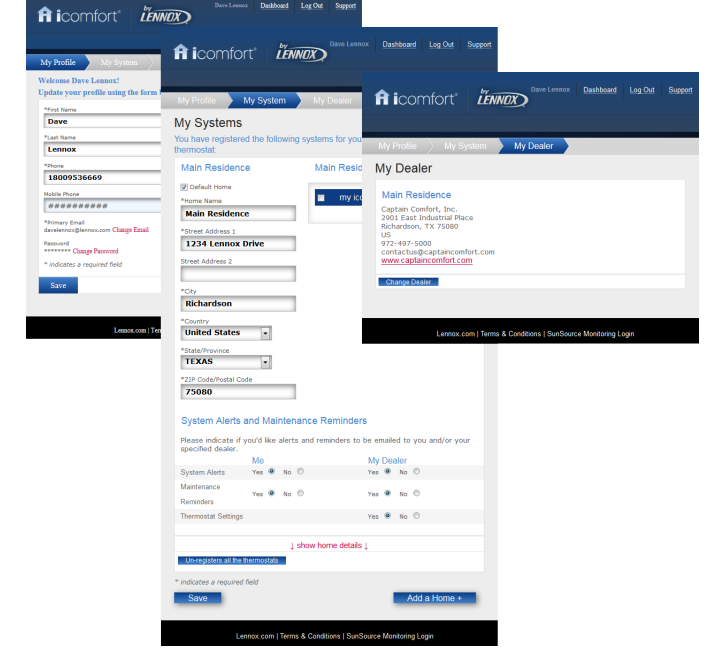

The Login screen is accessible to the homeowner at: [www.myiComfort.com.](http://www.myicomfort.com)

Thermostat must be registered before logging into the Homeowner Remote Access Website (see [page 10](#page-9-0)).

After logging in and creating a profile (**My Profile**), the homeowner can enter specific information for the iComfort Wi-Fi® Thermostat (single or multiple systems), set up multiple homes (**My System**).

The homeowner can control all iComfort Wi-Fi**®** Thermostats on the network remotely through the Website Dashboard.

#### **Multiple iComfort Wi-Fi® Thermostat Control**

- One home one iComfort Wi-Fi**®** Thermostat
- Two or more homes one iComfort Wi-Fi**®** Thermostat each
- One home multiple iComfort Wi-Fi**®** Thermostats
- Two or more homes multiple iComfort Wi-Fi**® Thermostats**

#### **iComfort Wi-Fi® Flex Thermostat / Page 3**

### HOMEOWNER REMOTE ACCESS

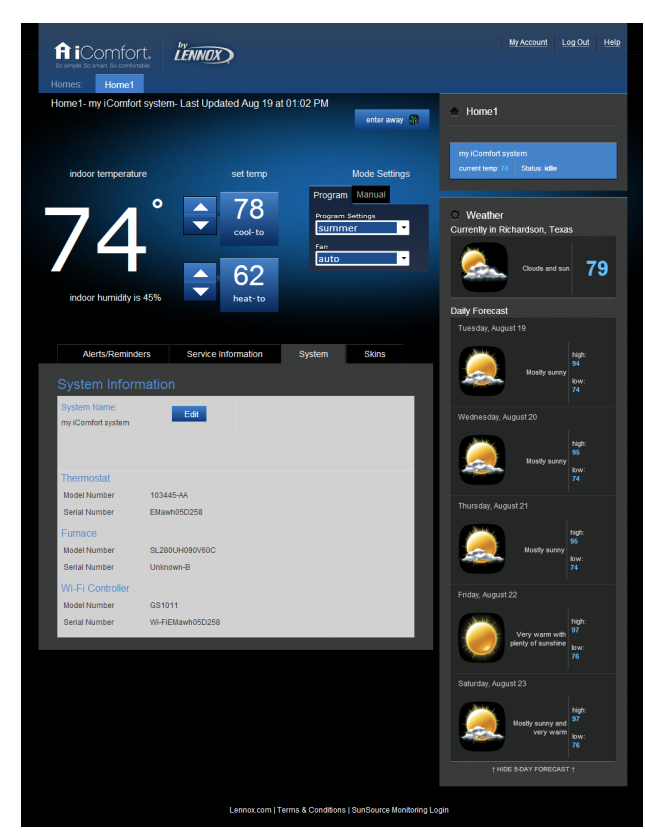

### **WEBSITE DASHBOARD**

Remotely control any iComfort Wi-Fi® Thermostat on a home wireless network.

## Accessible to the homeowner at: [www.myiComfort.com.](http://www.myicomfort.com)

- Tabs at the top for different locations (Home 1, Home 2, etc.)
- Large display of current indoor temperature
- Current Indoor Relative Humidity
- Set Temperature
	- Adjust Cool-To or Heat-To temperature setpoints (Up/Down Arrow Buttons)
- Program ON Tab
	- Program Setting
		- Summer
		- Winter
		- Fall/Spring
		- Save Energy
		- Custom
- Homeowner can select Programs pre-set on thermostat  $\boldsymbol{|\odot}$ but cannot remotely adjust individual settings within Programs.
- Program OFF Tab (manual settings)
	- Mode Settings
		- Cool Only
		- Heat Only
		- Heat or Cool
		- Off
		- Emergency Heat (heat pump)
	- Fan Settings
		- Auto
		- On
	- Circulate
- Away Mode Button
- Alerts / Reminders Tab
	- Current Alerts with Date and Time
- Service Information Tab
	- Dealer Information
	- Change Dealer Button
- System Tab
	- System Name and information about HVAC equipment
		- ON/OFF
- Skins tab
	- Upload Image
- Current Weather Conditions
- Local 5-Day Weather Forecast
- Show/Hide 5-Day Weather Forecast

### **MY ACCOUNT SCREEN**

- My Profile
	- Name
	- Phone Number
	- Mobile Phone Number
	- Primary E-mail (change e-mail)
	- Password (change password)
- My System
	- Home Name (default home checkbox)
	- Street Address, City, State, Zip/Postal Code
	- Alerts and Reminder Preferences
	- Home Details (show/hide)
		- Building size, number of floors, number of occupants, building style, number of bedrooms, age of building, utility company
- My Dealer
	- Change Dealer

### **MOBILE APPS**

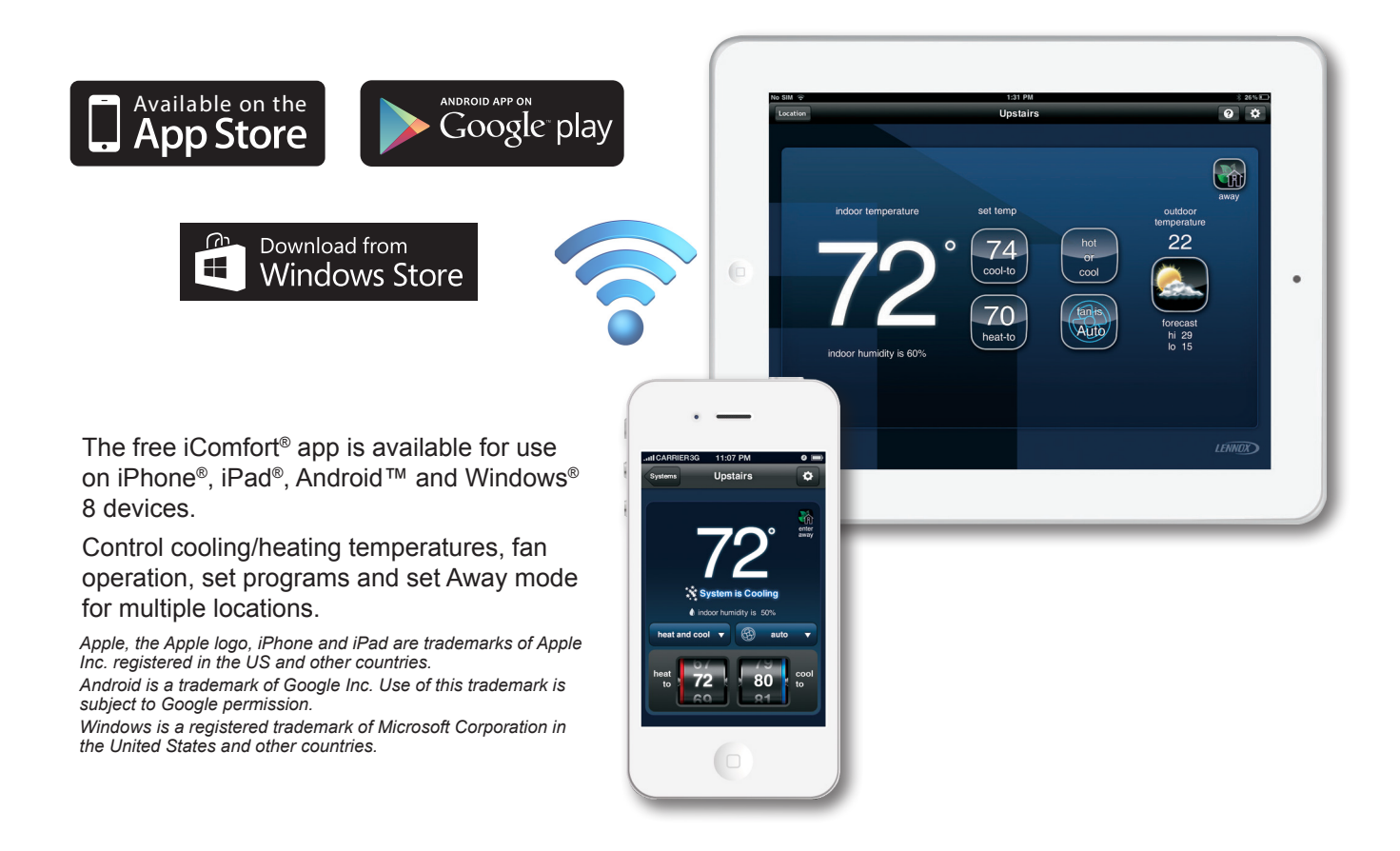

### CUSTOM SCREEN SAVER (SKINS)

Any high quality image (*JPG format only, 800 x 480, 300 dpi for best resolution*) can be uploaded to [www.](http://www.myicomfort.com) [myiComfort.com](http://www.myicomfort.com) to change the appearance of the thermostat screen to match any color, pattern, design, or décor.

### **Turn on Screen Saver on the iComfort Wi-Fi® Thermostat**

On the thermostat, touch the Arrow Button on the home screen to access the Features Screen, touch the Display Settings Button, touch the Screen Saver Button and select Skins. The image will appear after 30 seconds of inactivity. Touch the screen at any time to access the Home Screen controls.

### <span id="page-5-0"></span>USER SETTINGS

## **HOME SCREEN (Thermostat ON)**

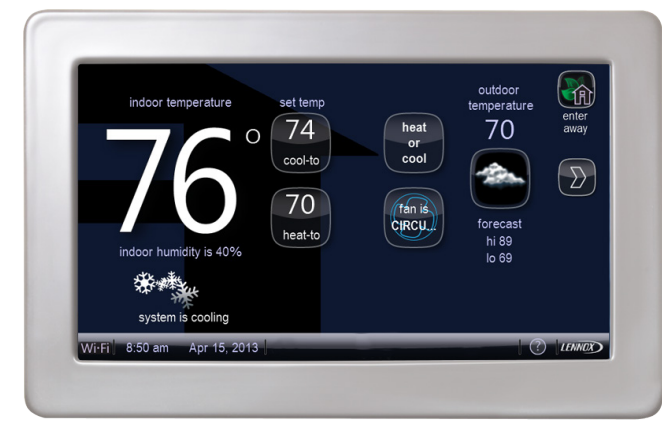

### **Temperature Settings**

• Large display of current indoor temperature (*°F or °C*)

℗

- In Celsius mode only the Home Screen displays Celsius. All other thermostat settings displayed in Fahrenheit.
- Current cooling setpoint temperature Button (*cool-to*)
- Current heating setpoint temperature Button (*heat-to*)
- Raise / Lower temperature setting Arrows (*up / down arrows*) to set cooling or heating setpoints indefinitely
- Touch either setpoint temperature button to display up / |စ down temperature adjustment arrows.
- Touching either Temperature Setting Arrows (up / down |ල arrows) displays the Program Hold Screen. Preset 1, 2, 8, 24 hours or custom setting (date and time with Keyboard Tool). Set and hold the temperature for a preset or custom time period until the next time period setting. Cancel Button on Home Screen cancels the held setting.

Both setpoint temperatures are displayed if System is set |စ to *Heat or Cool* mode.

## **System Status Button**

- Manual Settings
	- Cool Only
	- Heat Only
	- Heat or Cool
	- Off (system is OFF)
	- Emergency Heat (if air handler or dual fuel system)
- Programs
	- Select or edit a program (See [page 9](#page-8-0))

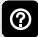

Touch to select system operating mode menu.

# **Humidity Display**

• Displays current indoor relative humidity

# **System Status Display (animated)**

- System is Heating
- System is Cooling
- System is Cooling and Dehumidifying
- System is Dehumidifying
- System is Waiting (time delay)

# **Fan Button (animated)**

- On
- Auto
- Circulate

# **Current Outdoor Temperature**

- Displays current outdoor temperature in °F or °C
- The default outdoor temperature is supplied by the | ල Outdoor Air Temperature Sensor or the Wi-Fi data connection (user selectable on the thermostat). The outdoor sensor is furnished as standard with iComfort® enabled outdoor units, optional for conventional units.

# **Weather Forecast Display**

- Displays current weather forecast
- Touch to display **5-Day Forecast** screen.

# **Arrow Button**

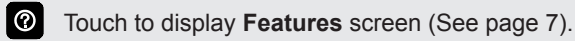

# **Enter Away Mode Button**

 $\odot$ Touch to display **Away Mode** screen (See [page 12](#page-11-1)).

## **Wi-Fi Indicator**

- Displays if Wi-Fi is enabled
- Touch to display **Wi-Fi-Settings** Screen (See [page 10](#page-9-0)).

# **Time and Date Display**

- Displays current date and time
- ⊚∣ Touch to display **Clock Settings** screen (See [page 8](#page-7-0)).

# **Service Alerts**

- A red **Alert** indicates that service is required for a major system component as soon as possible
- A yellow **Alert** indicates required maintenance (filter replacement, humidifier pad replacement, UV light replacement, PureAir™ Air Purification System servicing and Maintenance)

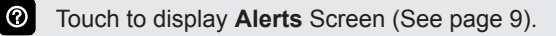

### USER SETTINGS

## **HOME SCREEN (Thermostat ON) (Continued)**

# **Help Button**

• Displays help information

| ල

Touch to display **Help** information. Touch the question mark over each feature for additional information.

# **LENNOX** Logo Button

• Switches to Installer Mode (See [page 18](#page-17-0))

Touch and hold for 3 seconds to display **Installer Setup** screen (See [page 18](#page-17-0)).

### **Lock Icon**

• Indicates partially locked (allows temperature adjustment up or down for a selectable time) or fully locked (no adjustment)

**O** To unlock, touch and hold the lock icon for 5-6 seconds.

### <span id="page-6-0"></span>**FEATURES SCREEN**

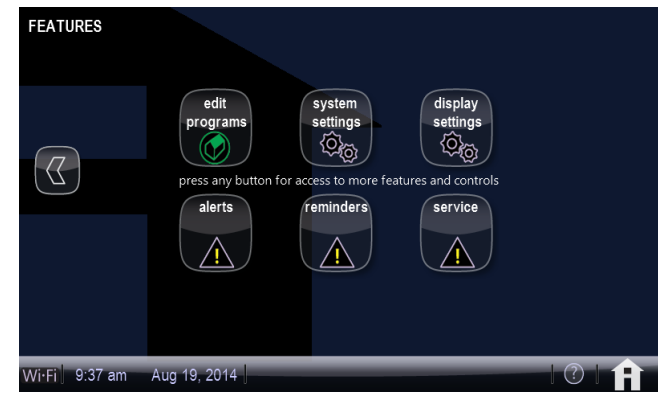

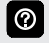

Touch any Button to display desired screen.

- Edit Program Button (see [page 9](#page-8-0))
- System Settings Button (see [page 7](#page-6-1))
- Display Settings Button (see [page 8](#page-7-1))
- Alerts Button (see [page 9](#page-8-1))
- Reminders Button (see [page 9](#page-8-2))
- Service Button (see [page 12](#page-11-2))
- Home Icon (lower-right, returns to Home Screen)

## <span id="page-6-1"></span>**SYSTEM SETTINGS SCREEN**

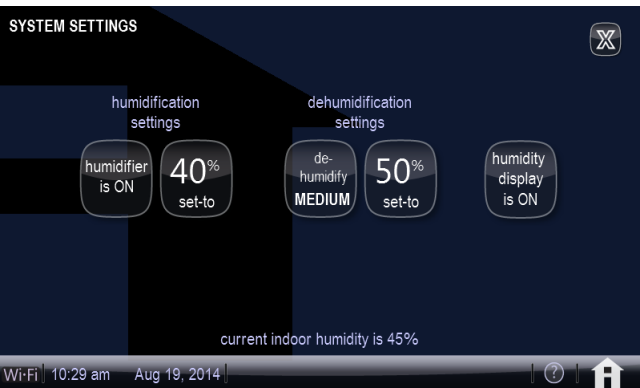

## **Humidifier Settings Buttons**

- Humidifier is OFF
- Humidifier is ON (15 to 45% RH default is 40%)

**De-Humidifier Settings Buttons**

- Dehumidify
	- OFF (settings not shown)
	- MEDIUM
	- HIGH
- ON setting (40 to 85% RH default is 50%)

|စ

Select the humidity level you want inside the home.

• Humidity Display is OFF/ON (on Home Screen)

### USER SETTINGS

## <span id="page-7-0"></span>**CLOCK SETTINGS SCREEN**

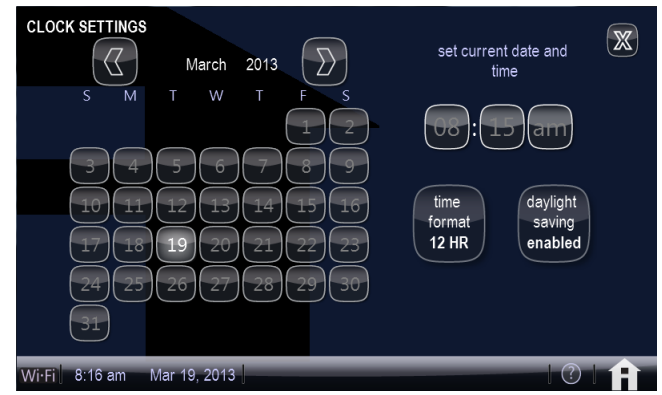

- Set current Time and Date
- Time Format (12 or 24 Hour)
- Daylight Savings Time (enabled/disabled)

### <span id="page-7-1"></span>**DISPLAY SETTINGS SCREEN**

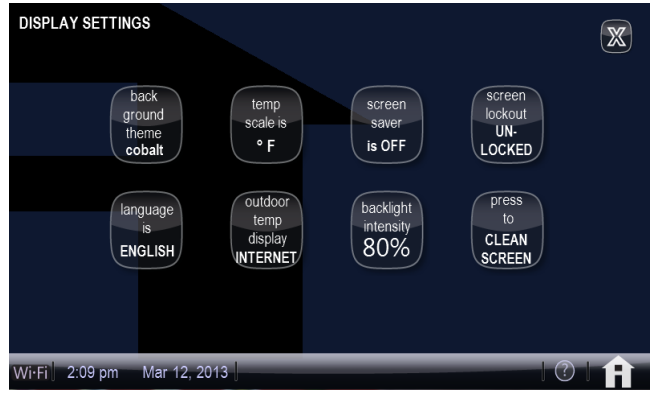

### **Background Theme Button**

- Cobalt
- Cotton
- Carbon

### **Temperature Scale Button**

• Fahrenheit or Celsius

## **Screen Saver Button**

- ON/OFF
- Skins

### **Screen Lockout Button**

- Unlocked
- Partially
- Locked

### **Language Button**

- English
- Français
- Español

### **Outdoor Temperature Display Button**

• Off

 $| \, o \, |$ 

- Internet
- Sensor

 Optional Outdoor Air Temperature Sensor is required and must be ordered extra for "Sensor" Display setting.

### **Backlight Intensity Button**

• Adjustable 20, 40, 60, 80, 100% (default 80%)

### **Clean Screen Button**

• 30 Second Countdown timer without affecting settings

### USER SETTINGS

# **WEATHER SCREEN**

screen.

 $^\circledR$ 

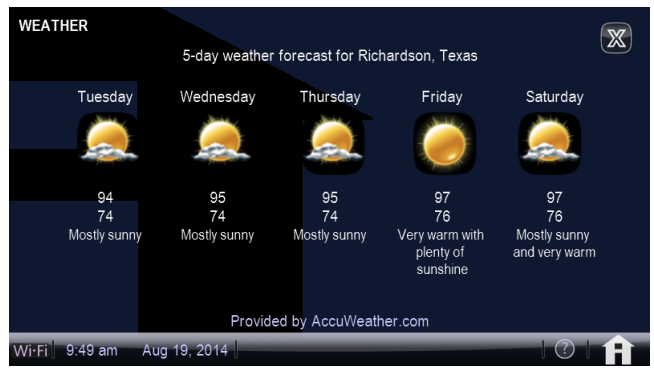

Wi-Fi must be enabled to access weather forecast

**Displays local 5-Day Weather Forecast**

<span id="page-8-0"></span>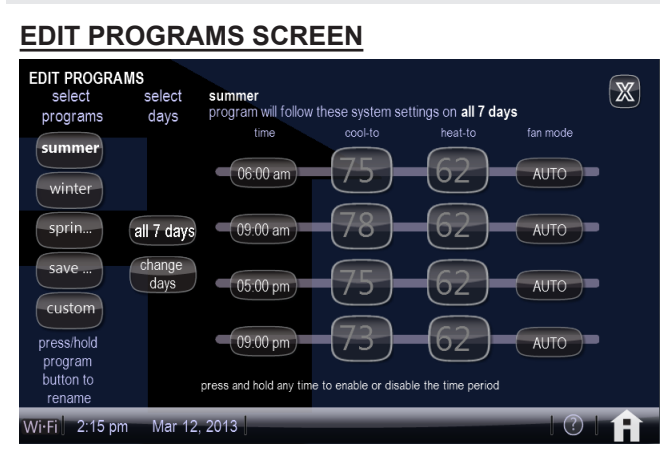

# **Select Programs Button**

- Summer
- Winter
- Spring/Fall
- Save Energy
- Custom

 $| \, \circ \, |$ 

• Program will follow these settings for days selected

Touch and hold button to change Program name.

# **Select Days Button**

- All 7 Days
- Week/Weekend (Mon-Fri. and Sat-Sun.)
- Individual Days (Monday, Tuesday, etc.)

## **Program Setting Buttons**

- Time (Adjustable in 15 minute increments)
- Cool-To (Adjustable in 1° increments)
- Heat-To (Adjustable in 1° increments)
- Fan Mode (On, Auto, Circulate)

|စ Touch and hold any time button to disable that period.

### <span id="page-8-1"></span>**ALERTS SCREEN**

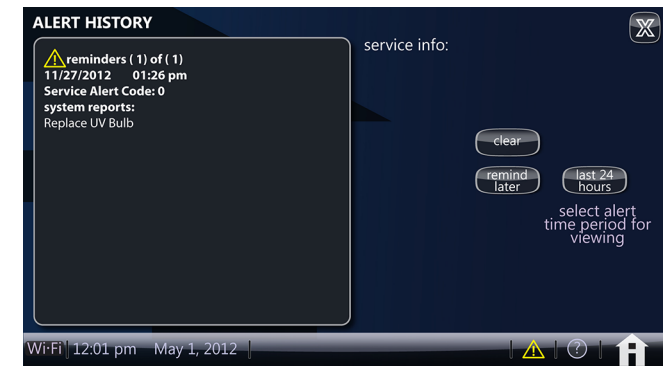

### **Displays Alert History**

- Alert Code
- Date and Time Alert occurred

# • System Reports

- **Set Alert Button**
- Last 24 Hours
- Last 30 Days
- Last 12 Months

# <span id="page-8-2"></span>**REMINDERS SCREEN**

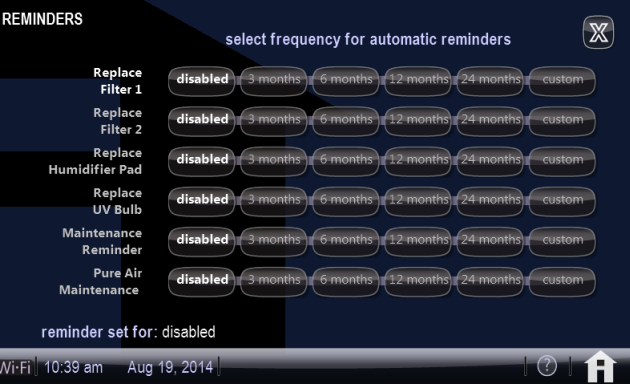

## **Reminder Buttons**

- Replace Filter 1
- Replace Filter 2
- Replace Humidifier Pad
- Replace UV Bulb
- Maintenance Reminder Required
- PureAir™ Maintenance Reminder Required
- Settings
- Disabled
- 3, 6, 12, 24 Months or Custom

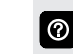

Custom Button accesses **Clock Settings Screen** to input custom date and time settings.

# USER SETTINGS **WI-FI SETTINGS SCREEN**

<span id="page-9-0"></span>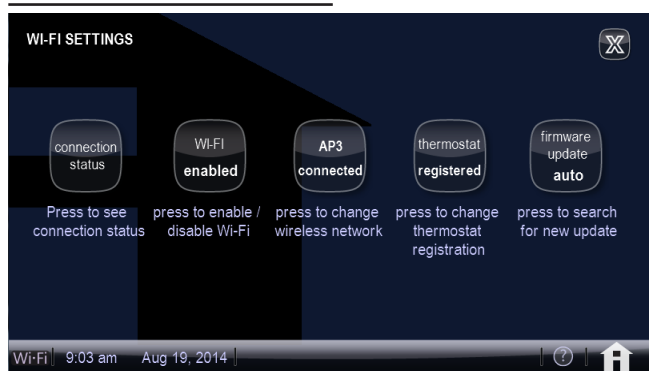

- Connection Status Button
- Wi-Fi Enabled Button (enabled/disabled)
- Network Settings Button (showing current network connection)
- Thermostat Registration Button (E-Mail)
- Firmware Update Button (auto/off)

 Touch Network Settings Button to access **Network Setting Screen**.

 Wi-Fi must be enabled for Registration and Firmware |စ Updates.

### **CONNECTION STATUS SCREEN**

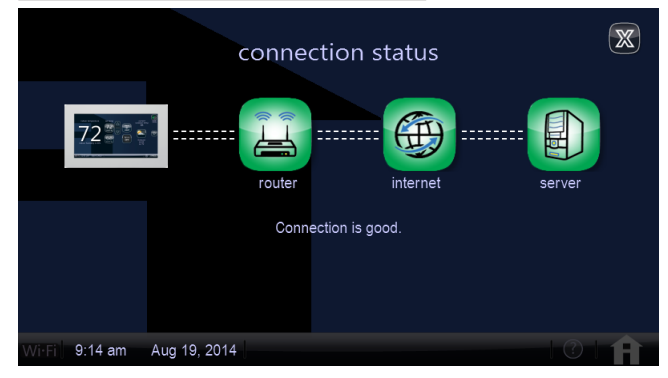

A graphical representation of the home network showing the connection status from the thermostat to the Internet to the Lennox server.

- Router Button
- Internet Status Indicator
- Server Button

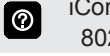

 $\lvert \mathcal{O} \rvert$ 

|ල

 iComfort Wi-Fi Flex Thermostat supports wireless bands 802.11b, 802.11c and 802.11n

- Touch Router Button to access **Network Setting Screen**  if not connected.
- Touch Server Button to access **Thermostat**  |ල **Registration** if not registered.
	- NOTE A red "X" means that there is an issue with a connection point that must be resolved.

### **THERMOSTAT REGISTRATION**

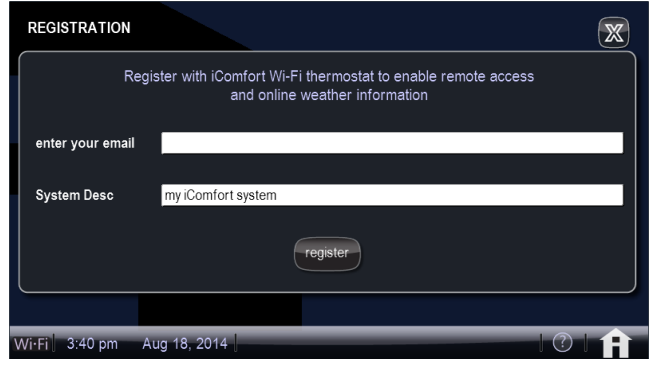

Registration is completed on the thermostat after establishing a wireless connection.

- Enter homeowner's e-mail address
- Enter the system description
- Touch Register Button
- A Registration e-mail is sent to the homeowner to access the Homeowner Remote Access website and setup the homeowner's account (see [page 3](#page-2-1))

### USER SETTINGS

# **NETWORK SETTINGS SCREEN**

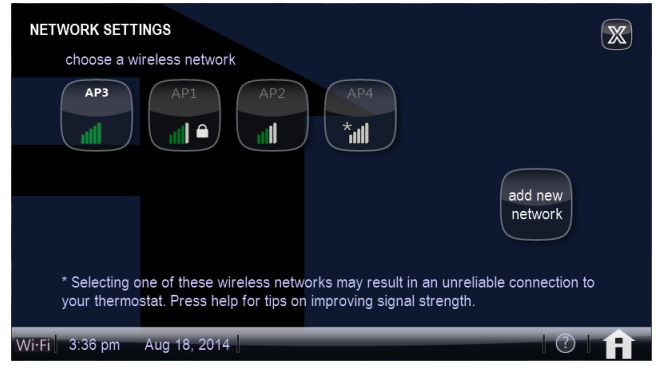

**Displays available Wi-Fi Network Access Points**

- Available Network Buttons
- Scan for Networks Button
- Add New Network Button

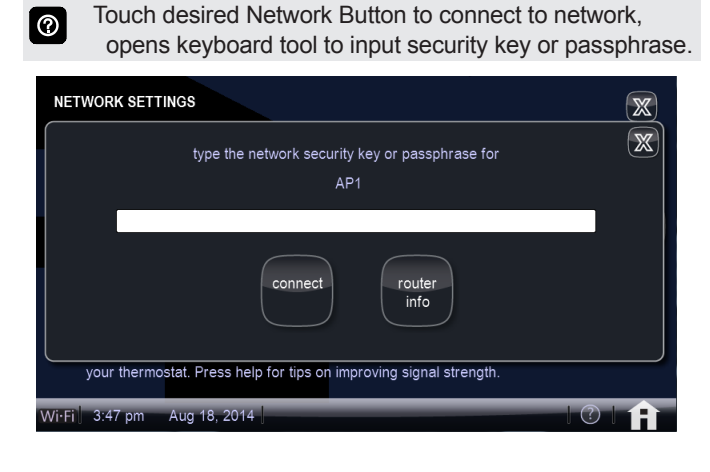

### **NETWORK SETUP SCREEN**

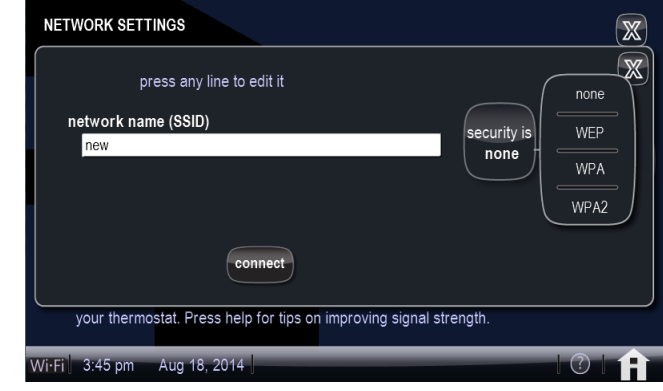

|စ

 Touch the Add New Network Button to open the network setup screen.

- Enter Network Name (SSID)
- Select security type (None, WEP, WPA, WPA2)
- Enter Password
- Touch Connect

# <span id="page-11-0"></span>INSTALLER SETUP

# <span id="page-11-2"></span>**SERVICE SCREEN**

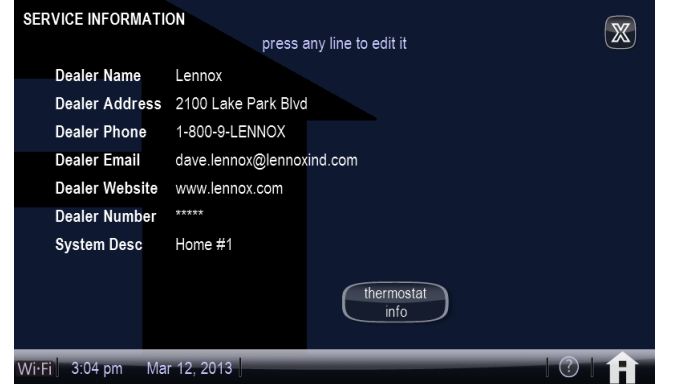

### **Displays Dealer Service Information**

- Dealer Name
- Dealer Address
- Dealer Phone
- Dealer E-mail
- Dealer Website
- Dealer Number

Touch any line to edit Dealer Information with keyboard  $\odot$ tool.

### **Thermostat Info Button**

- Model Number
- Serial Number
- Hardware Revision
- Software Revision

### <span id="page-11-1"></span>**AWAY MODE SCREEN**

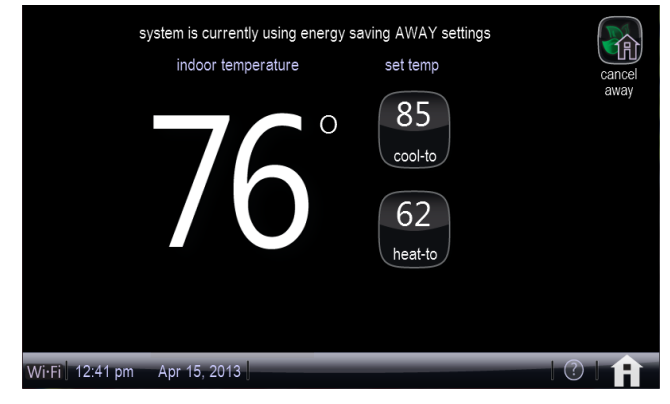

### **Set Away Temperature Setpoints**

Sets the thermostat for energy saving mode while away for an extended period of time.

System will only operate if indoor temperature falls below 62°F (for heating) or rises above 85°F (for cooling). Adjustable.

- Set cooling setpoint temperature Button (*cool-to*)
- Set heating setpoint temperature Button (*heat-to*)
- Cancel Away Mode Button

# INSTALLER SETTINGS **SYSTEM DISCOVERY**

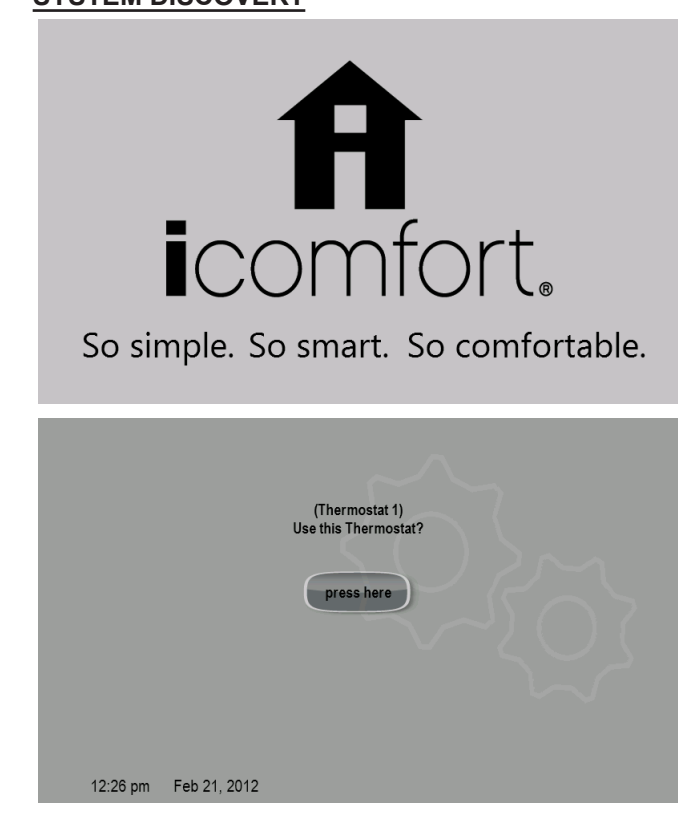

After power is applied to the thermostat for the first time, it displays the iComfort® "splash screen", checks the system for installed devices, and displays the "*Use this thermostat?*" screen.

During the setup process, alerts may be displayed to inform the installer of any information that affects the setup process.

# <span id="page-12-0"></span>**SYSTEM SETTINGS SCREEN**

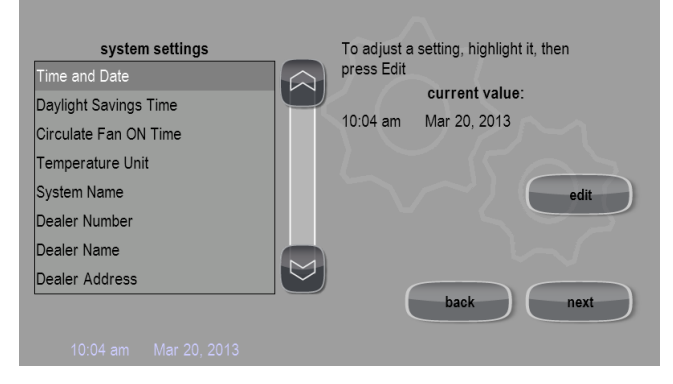

Use the up / down arrows to scroll through available settings. Right side of screen displays the current value of each setting.

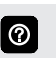

 Touch any line and touch **Edit** to change System Settings.

#### **Installer System Settings and Default Setting**

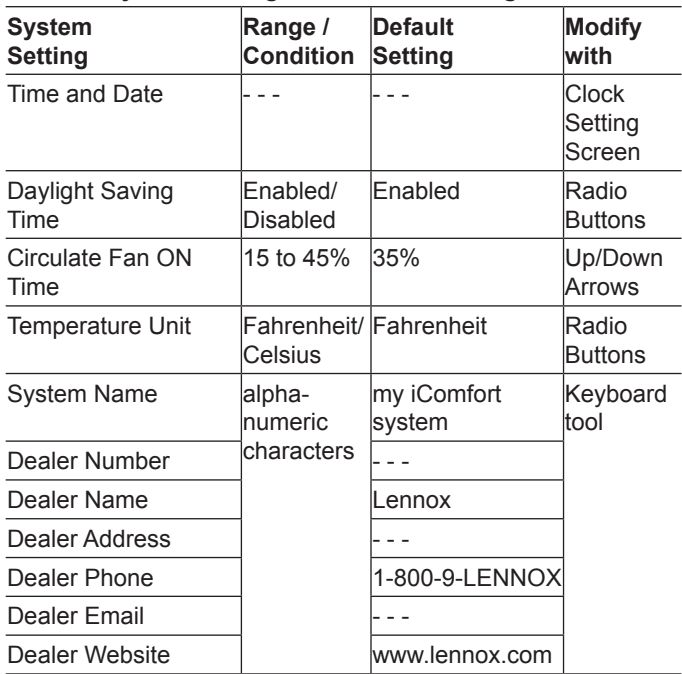

## **DEALER NUMBER WARNING SCREEN**

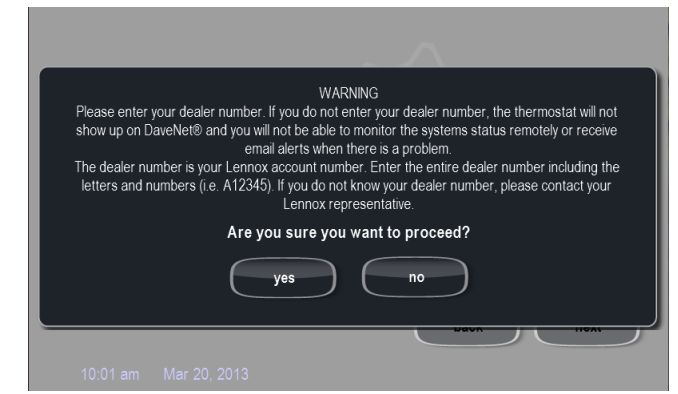

**iComfort Wi-Fi® Flex Thermostat / Page 13** *NOTE - Dealer must enter a valid Dealer Number to be able to remotely monitor the homeowner's system status and receive e-mail alerts.*

# INSTALLER SETTINGS

# **ABOUT SYSTEM DEVICES SCREEN**

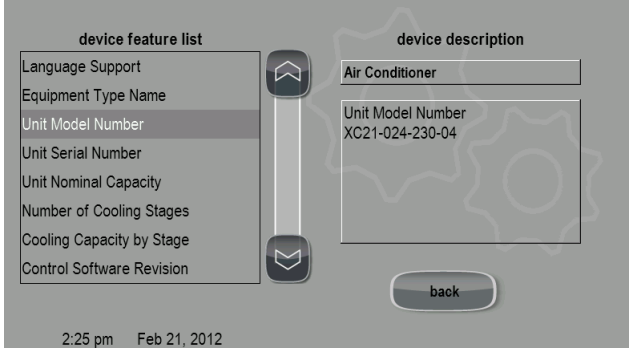

Use the up / down arrows to scroll through available system devices. Right side of screen displays the device description.

 Touch any line and touch **About** to view device |စ information. Displays equipment information depending on type *(name, model, serial number, number of stages, cooling btuh, indoor blower cfm range, software version, outdoor air temp sensor installed, etc.).*

### **System**

- Language Support
- Equipment Type name
- Control Software Revision
- Control Model Number
- Control Serial Number
- Control Hardware Revision
- Protocol Revision Number
- Device Product Level
- 24VAC Average Power Consumption
- 24VAC Peak Power Consumption

## **Air Conditioner**

- Language Support
- Equipment Type name
- Unit Model Number
- Unit Serial Number
- Unit Nominal Capacity
- Number of Cooling Stages
- Cooling Capacity by Stage
- Control Software Revision
- Control Model Number
- Control Serial Number
- Control Hardware Revision
- Outdoor Air Temp Sensor
- Protocol Revision Number
- Device Product Level
- 24VAC Average Power Consumption
- 24VAC Peak Power Consumption

**iComfort Wi-Fi® Flex Thermostat / Page 14**

- Line Voltage Average Power Consumption
- Line Voltage Peak Power Consumption
- Outdoor Fan RPM Profile

### **Heat Pump**

- Language Support
- Equipment Type name
- Unit Model Number
- Unit Serial Number
- Unit Nominal Capacity
- Number of Heating Stages
- Number of Cooling Stages
- Heating Capacity by Stage
- Cooling Capacity by Stage
- Control Software Revision
- Control Model Number
- Control Serial Number
- Control Hardware Revision
- Outdoor Air Temp Sensor
- Protocol Revision Number
- Device Product Level
- 24VAC Average Power Consumption
- 24VAC Peak Power Consumption
- Line Voltage Average Power Consumption
- Line Voltage Peak Power Consumption
- Outdoor Fan RPM Profile

## **Furnace or Air Handler**

- Language Support
- Equipment Type name
- Unit Model Number
- Unit Serial Number
- Unit Nominal Capacity
- Number of Heating Stages
- Heating Capacity by Stage
- Indoor Blower CFM Range
- Control Software Revision
- Control Model Number
- Control Serial Number
- Control Hardware Revision
- Discharge Air Temp Sensor
- Outdoor Air Temp Sensor
- Protocol Revision Number
- Device Product Level
- Factory Installed Transformer
- 24VAC Average Power Consumption
- 24VAC Peak Power Consumption

### INSTALLER SETTINGS

## **ABOUT SYSTEM DEVICES SCREEN (Continued)**

# **Furnace or Air Handler (Continued)**

- Line Voltage Average Power Consumption
- Line Voltage Peak Power Consumption

# **Thermostat**

- Language Support
- Equipment Type name
- Control Software Revision
- Control Model Number
- Control Serial Number
- Control Hardware Revision
- Protocol Revision Number
- Device Product Level
- 24VAC Average Power Consumption
- 24VAC Peak Power Consumption

### **ADD OR REMOVE NON-COMMUNICATING DEVICES SCREEN**

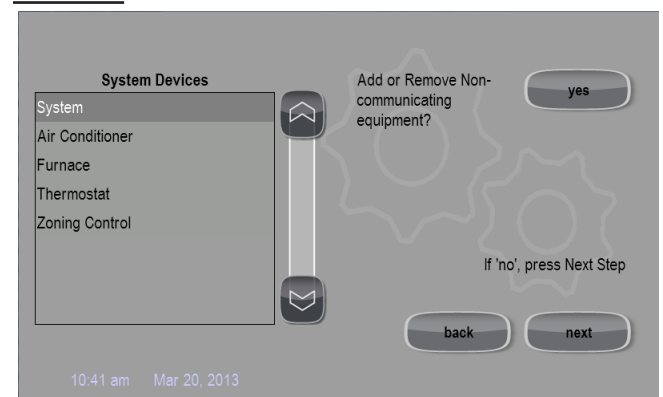

Use the up / down arrows to scroll through available system devices.

- Touch any line and touch **Yes** to add or remove non-communicating equipment. **Bold** indicates default setting.
- Outdoor Unit Type (*Not Installed, 2 Stage AC Unit, 2 Stage HP Unit, 1 Stage AC Unit, 1 Stage HP Unit*)
- Outdoor Unit Capacity (*18 to 60 kBtuh, default is 60 kBtuh)*
- Outdoor Unit 1st Stage Capacity (*30 to 100 % (default is 70 %*)

|စ

- Humidifier (*Not Installed, Power (120VAC) Humidifier, Bypass (24VAC) Humidifier, Bypass and Power Humidifier*)
	- NOTE if Air Handler is used, Bypass is the only Humidifier option.
- Dehumidifier (*Not Installed, Auxiliary Dehumidifier*)

# INSTALLER SETTINGS

# <span id="page-15-0"></span>**ADJUST SYSTEM DEVICES SCREEN**

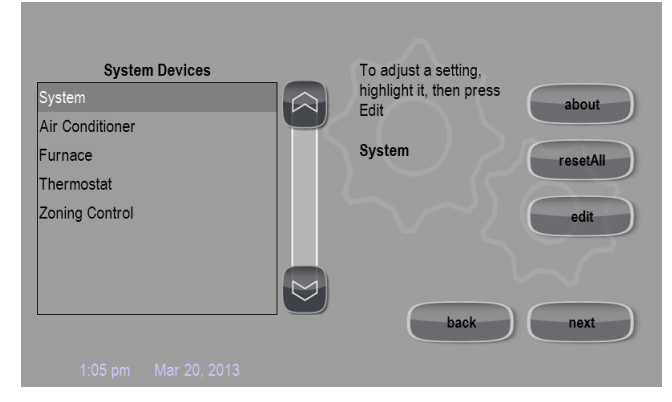

Use the up / down arrows to scroll through available system devices.

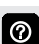

 Touch any line and touch **Edit** to adjust a device's setting. Touch **resetAll** to reset all system devices. **Bold** indicates default setting.

*NOTE - "Reset ALL" resets all devices back to original factory default settings. Each individual device can be also reset to factory settings on the selected equipment screen.*

*Equipment Name - Press "edit" button to change equipment name, use keyboard tool to change.*

## **System**

**Staged**

l ⑦

- Equipment Name (Keyboard tool)
- Filter 1 Timer Selection (*Calendar or Run Time*)
- Filter 2 Timer Selection (*Calendar or Run Time*)
- UV Bulb Timer Selection (*Calendar or Run Time*)
- Humidifier Pad Timer Selection (*Calendar or Run Time*)
- PureAir Timer Selection (*Calendar or Run Time*)
- Smooth Setback Recovery (*Enabled/Disabled*)
- Gas Heat Control Mode (*Staged*)
- Number of Gas Heating Stages (*1, 2, 3, or 4, default is 4*)
- Auto Changeover Temp Deadband (*3 to 9°F, default is 3°F*)
- Max. Heat Setpoint (*40 to 90°F, default is 90°F*)
- Min. Cool Setpoint (*60 to 99°F, default is 60°F*)
- Heat Cool Stages Locked In (*Enabled/Disabled*)
	- 1st Stage Differential (*0.5 to 3.0°F, default is 1.0°F*)
	- 2nd and 3rd Stage Differential (*0.5 to 8.0°F, default is 0.5°F*)
- Staged Delay Timers (*Enabled/Disabled*)
	- 2nd and 3rd Stage Delay (*5 to 120 min. in 5 min. increments, default is 20 min.*)
	- Number of heating stages shown depends on equipment installed. Electric heat is staged at every 2 elements.
- Pump **Heat Pump** • Balance Point Control (*Enabled/Disabled*)
	- High Balance Point (*–17 to 75°F, default is 50°F*)
	- Low Balance Point (*–20 to 72°F, default is 25°F*)
	- Min Dehumidification Setpoint (*40 to 60°F, default is 40°F*)
	- Humidification Control Mode (*Display Only, Precision, Precision Dew Point Control, Basic, Basic Dew Point Control*)
		- Dew Point Adjustment (*–15 to 15°F, default is 0*)
	- Max. Humidification Setpoint (*15 to 45% RH, default is 45%*)
	- Auto Changeover Humidification Deadband (*5 to 10% RH, default is 5%*)
	- Outdoor Temperature Reading Calibration (*–10 to 10°F, default is 0*)
- HP Heating Lockout Time (*60 to 240 min., default is 120 min.*) **D. Fuel**
	- Reset Button (resets system back to factory default settings)
	- $^\circledR$

**Humidifier**

leat

 NOTE - Depending on type of system (conventional heating/cooling or heat pump system) and optional equipment not all system settings will be displayed.

## **Air Conditioner or Heat Pump**

- Equipment Name (Keyboard tool)
- Compressor Short Cycle Delay (*60 to 300 sec., default is 300 sec.*)
- Defrost Termination Temp (Heat Pump only) (*50 to 100°F, default is 50°F*)
- Compressor Shift Delay (Heat Pump only) (*On/Off, default is On*)

### INSTALLER SETTINGS

## **ADJUST SYSTEM DEVICES SCREEN (Continued)**

### **Furnace**

**HP Dual Fuel**

**HP Dual Fue** 

- Equipment Name (Keyboard tool)
- Continuous Indoor Blower Airflow (*250 to 1150 cfm, default is 315 cfm*)
- Dehumidification Airflow % (*60 to 80%, default is 70%*)
- Delay Settings
	- Heating Indoor Blower OFF (*60 to 180 sec., default is dependent on DIP switch setting in furnace*)
	- Heating Indoor Blower ON (*15 to 45 sec., default is 30 sec.*)
	- Cooling Indoor Blower OFF (*0 to 30 sec., default is 0 sec.*)
	- Cooling Indoor Blower ON (*0 to 10 sec., default is 2 sec.*)
	- HP Indoor Blower OFF (*0 to 60 sec., default is 45 sec.*)
	- HP Indoor Blower ON (*0 to 30 sec., default is 0 sec.*)
- Heating Airflow Control Type Selections available if Discharge Air Temperature Sensor is installed (*Fixed cfm, fixed Discharge Air Temperature*)

### With Discharge Air Temperature:

- Low Heating Discharge Air Temperature Available if Discharge Air Temperature Sensor is installed (*110 to 140°F, default is 125°F*)
- High Heating Discharge Air Temperature Available if Discharge Air Temperature Sensor is installed (*120 to 150°F, default is 135°F*)

### With Fixed cfm:

- Low Heating Airflow (*325 to 475 cfm, default is 475 cfm*)
- High Heating Airflow (*800 to 1100 cfm, default is 975 cfm*)
- High Cooling Airflow (*270 to 1150 cfm, default is 825 cfm*)
- High HP Airflow (*300 to 1400 cfm, default is 800 cfm*)
- All furnace default airflow settings are dependent on ි ල furnace capacity.
- NOTE Humidification and Dehumidification Airflow | ල settings are only viewable if those products are added during setup.

## **Air Handler**

- Equipment Name (Keyboard tool)
- Electric Heating Airflow
- High Cooling Airflow
- High HP Airflow
- Continuous Indoor Blower Airflow (*450 to 1150 cfm, default is 600 cfm*)
- Humidification Airflow (Humidifier)
- Dehumidification Airflow (Dehumidifier) (60 to 80%, default is 70%)
	- Dehumidification Airflow is 60 to 80% reduction of the High Cooling Airflow parameter.
- Delay Settings

|စ

- Heating Indoor Blower OFF (*0 to 10 sec., default is 10 sec.*)
- Heating Indoor Blower ON (*0 to 5 sec., default is 0 sec.*)
- Cooling Indoor Blower OFF (*0 to 30 sec., default is 0 sec.*)
- Cooling Indoor Blower ON (*0 to 10 sec., default is 2 sec.*)
- HP Indoor Blower OFF (*0 to 60 sec., default is 45 sec.*)
- HP Indoor Blower ON (*0 to 30 sec., default is 0 sec.*)

# **Thermostat**

- Equipment Name
- Temp. Reading Calibration (*-5 to 5°F, default is 0°F*)
- Humidity Reading Calibration (*-10 to 10°F, default is 0°F*)

### INSTALLER SETTINGS

## <span id="page-17-0"></span>**INSTALLER SETUP SCREEN**

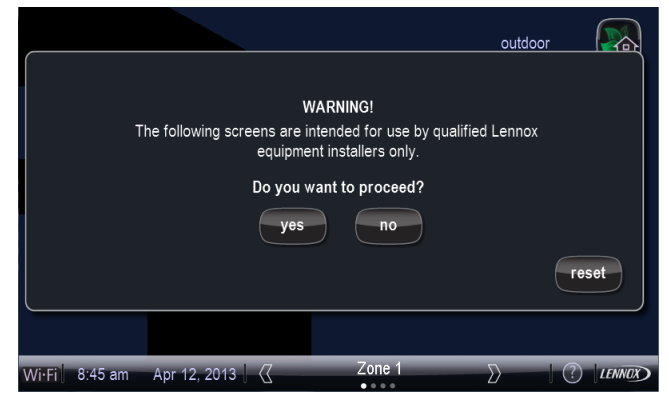

When the Home Screen is displayed touch and hold the **LENNOX** Logo Button for 5-6 seconds to switch to the Installer Mode Screen.

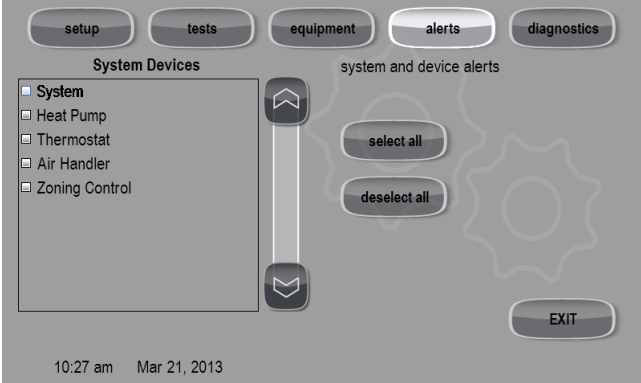

Touch each checkbox to select the equipment you want to setup or use the Select All Button. Use the Deselect All Button to uncheck all boxes.

### **Setup Button**

• Allows installer to setup a new system or re-setup an existing system (see [page 13](#page-12-0))

### **Tests Button**

• Run system tests (see [page 18](#page-17-1))

### **Equipment Button**

• Allows installer to edit system devices (see [page](#page-18-0)  [19](#page-18-0))

## **Alerts Button**

• View system alerts (see [page 9](#page-8-1))

### **Diagnostics Button**

• Run system diagnostics (See [page 18](#page-17-2))

### **View Active Button**

• View any active alerts

### **View Cleared**

• View any previously cleared alerts

## <span id="page-17-1"></span>**TESTS SCREEN**

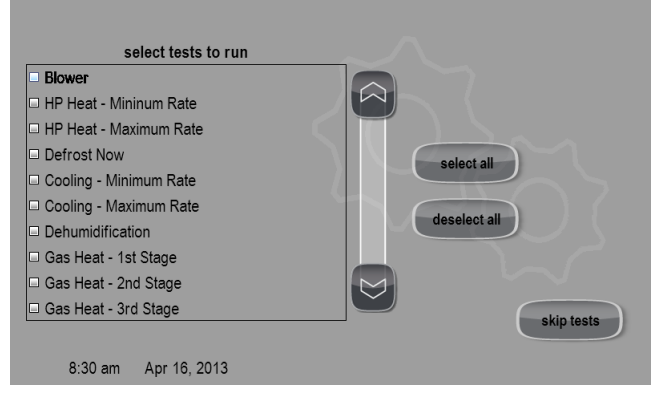

A variety of system tests can be performed by the installer. Select the tests to be performed individually by touching the checkboxes or use the Select All Button to run all available tests. Use the Deselect All Button to uncheck all boxes.

The Skip Tests Button allows bypassing all system tests.

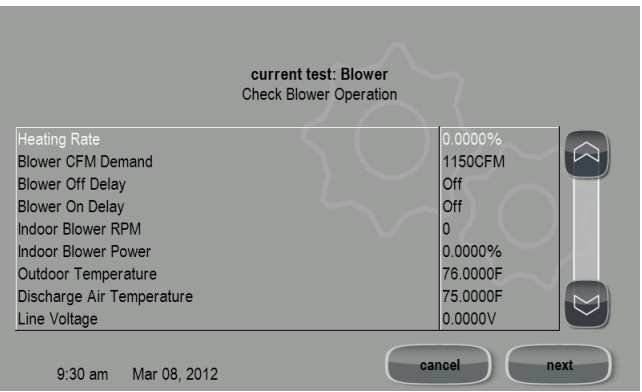

When a test is running, a status screen will show which test is being run and the results. Use the up / down arrows to scroll through the results.

Touching the Next Button advances to the next test.

A *Testing Process is Finished* confirmation screen will appear when testing is complete.

<span id="page-17-2"></span>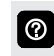

 NOTE - The *tests* feature is not available until after setup has been completed at least once.

### INSTALLER SETTINGS

## **DIAGNOSTICS SCREEN**

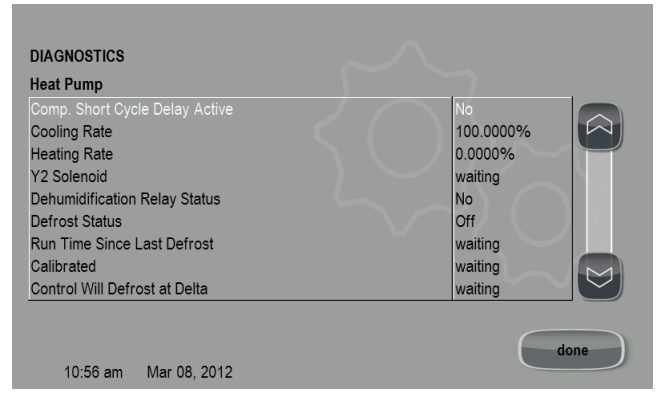

<span id="page-18-0"></span>Allows installer to run diagnostic tests on any iComfort® enabled product.

### **EQUIPMENT SCREEN**

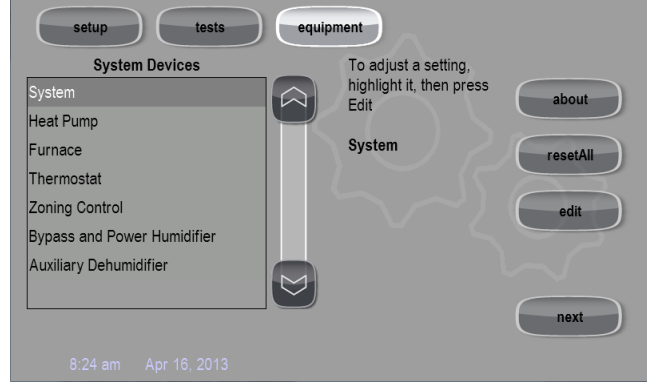

The Equipment Button allows the same equipment setting adjustments as in *setup*, see Adjust System Devices, [page 16](#page-15-0).

## <span id="page-19-0"></span>CONTROL ORDERING INFORMATION

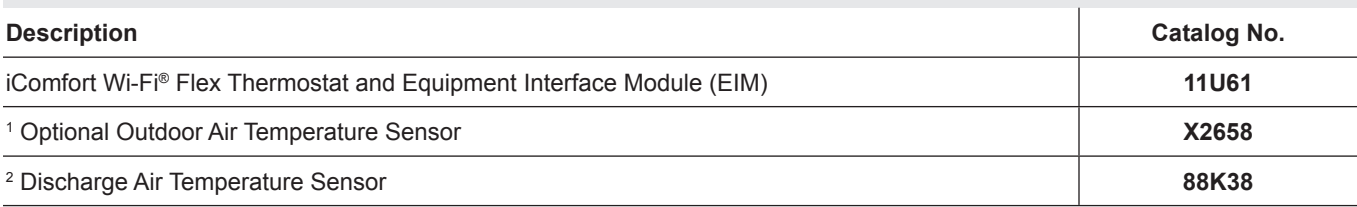

<sup>1</sup> The Optional Outdoor Air Temperature Sensor may be ordered for use with a conventional outdoor unit. Allows the thermostat to display outdoor temperature. Required for dual-duel applications with a heat pump outdoor unit.

<sup>2</sup> Optional for service diagnostics.

# FEATURES - EQUIPMENT INTERFACE MODULE (EIM)

### EIM MODULE

Contains all necessary relays and controls to emulate an iComfort®-enabled indoor unit.

Module has two green LEDs. One indicates status and aids in troubleshooting, a second LED indicates RSBus communication.

Any system alerts/warnings are transmitted to the **iComfort Wi-Fi**® **Flex Thermostat**.

Conventional thermostat wiring connects the EIM to the conventional indoor/outdoor unit equipment. See System Components on [page 2](#page-1-0) for additional details.

### **Jumpers are furnished for the following settings:**

- Unit Type: IFC (furnace) or AHC (air handler). Default setting is furnace.
- Number of Heat Stages (0, 1, 2, 3). Default setting is 1 stage.
- Heat Pump Capacity (Tons) (1.5, 2.0, 2.5, 3.0, 3.5, 4.0, 5.0). Default setting is 3.0.

### **Terminal Connections**

Communicating RSBus - To iComfort® thermostat:

• R,  $H_1 - C$ 

Non-Communicating - To conventional indoor/outdoor unit:

• W1, W2, W3, G, Y2, Y1, C, DS, R, H, O, B

Dual-Fuel - To heat pump:

• DFTS, w1-DEF, O, B

Connections are also furnished for an Outdoor Air Temperature Sensor and Discharge Air Sensor. Sensors must be ordered separately.

Blade-type 3 amp fuse protects module.

# EIM CASE

Constructed of high impact ABS plastic.

Hinged cover with latching tabs prevents tampering.

Can be mounted on the side of the indoor unit or a nearby stud or wall.

Dimensions (H x W x D): 6-1/8 x 7-1/2 x 1-3/8 in. (156 x 191 x 35 mm)

Weight: 1 lb.

# EQUIPMENT WARRANTY

Five years in residential installations and one year in non-residential installations.

Refer to Lennox Equipment Limited Warranty certificate included with unit for specific details.

<span id="page-20-1"></span><span id="page-20-0"></span>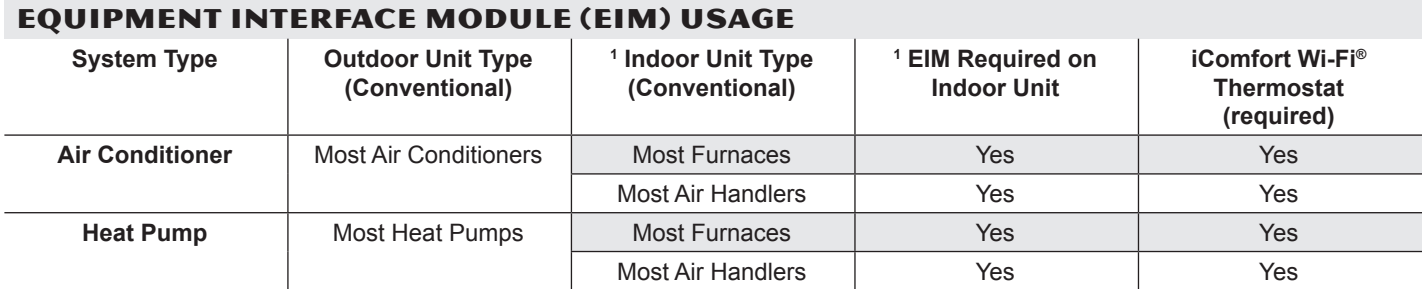

<sup>1</sup> Indoor unit must contain the Equipment Interface Module (EIM).

## EIM CONNECTIONS

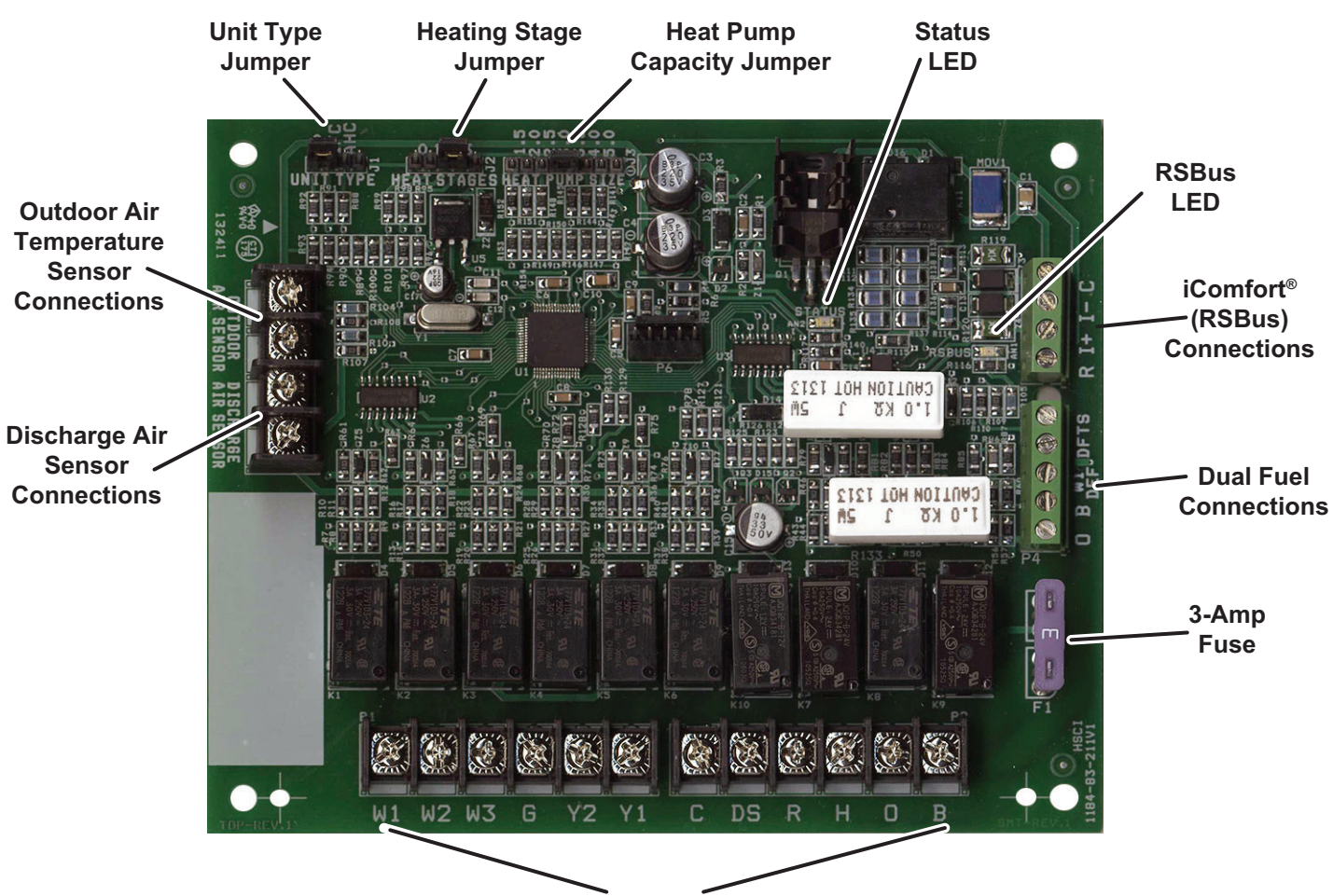

**Non-Communicating Connections**

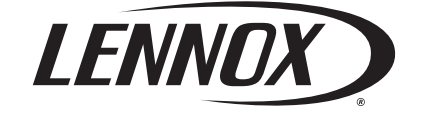

**Visit us at www.lennox.com For the latest technical information, www.lennoxdavenet.com Contact us at 1-800-4-LENNOX**

NOTE - Due to Lennox' ongoing commitment to quality, Specifications, Ratings and Dimensions subject to change without notice and without incurring liability. Improper installation, adjustment, alteration, service or maintenance can cause property damage or personal injury. Installation and service must be performed by a qualified installer and servicing agency. ©2015 Lennox Industries, Inc.